La educación

es de todos

## **PASO A PASO PARA SOLICITUD DE CRÉDITO ICETEX**

Te damos la bienvenida. Aquí te contamos como aplicar a nuestros créditos para posgrado País Medicina.

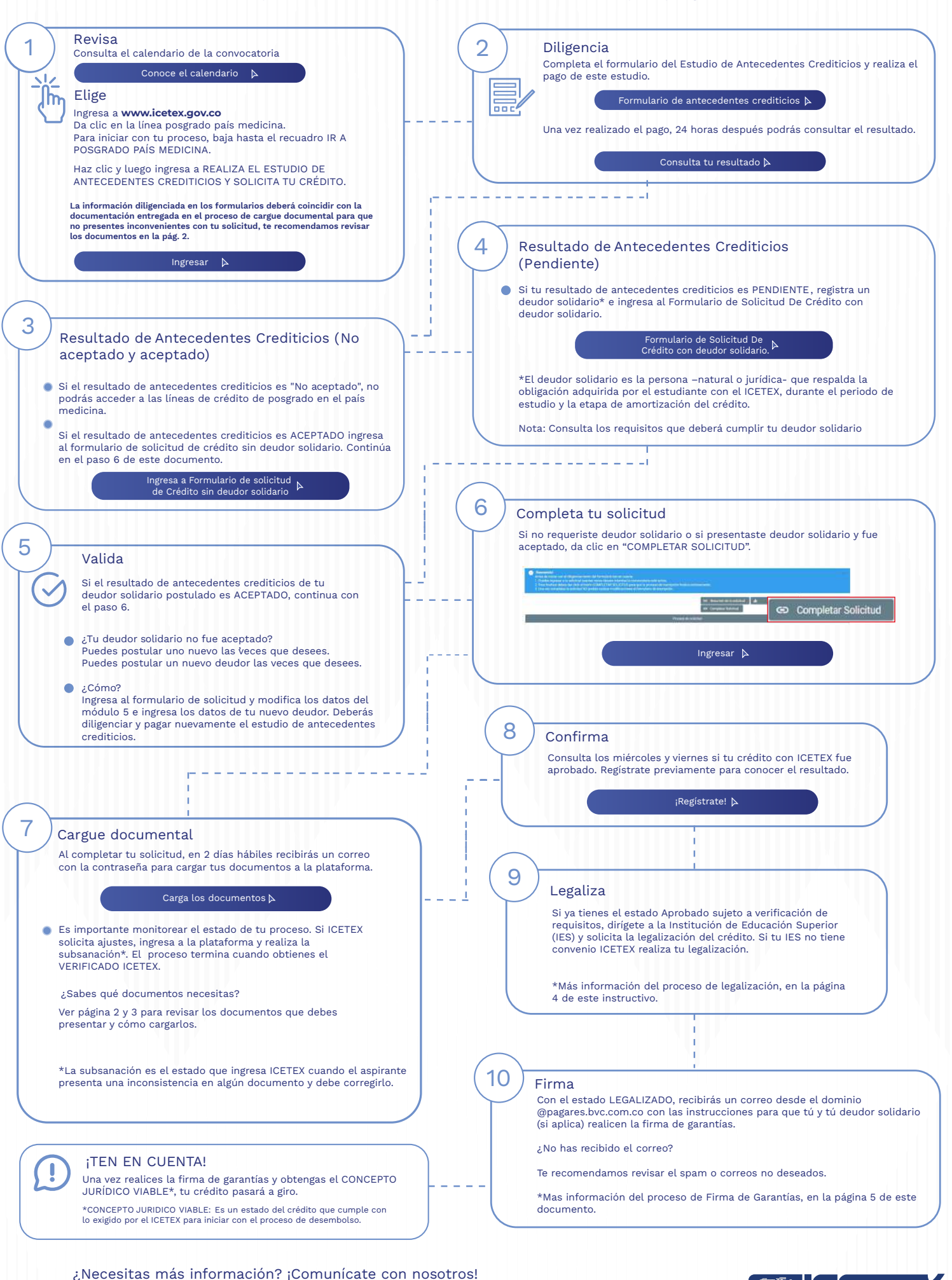

Floetex (Decrex Colombia **in** Icetex Clinea telefónica nacional (D) 321 9311240 a [+ canales](https://web.icetex.gov.co/atencion-al-ciudadano) colombia (P) 321 9311240 a + canales

 $(\sqrt[4]{\bullet})$  (  $=$  1  $\pm$  2

es de todos

## **DOCUMENTOS PARA SOLICITAR TU CRÉDITO POSGRADO PAÍS**

Una vez tu crédito se encuentre en estado ESTUDIO, recibirás un correo electrónico con usuario y contraseña para el cargue de los siguientes documentos:

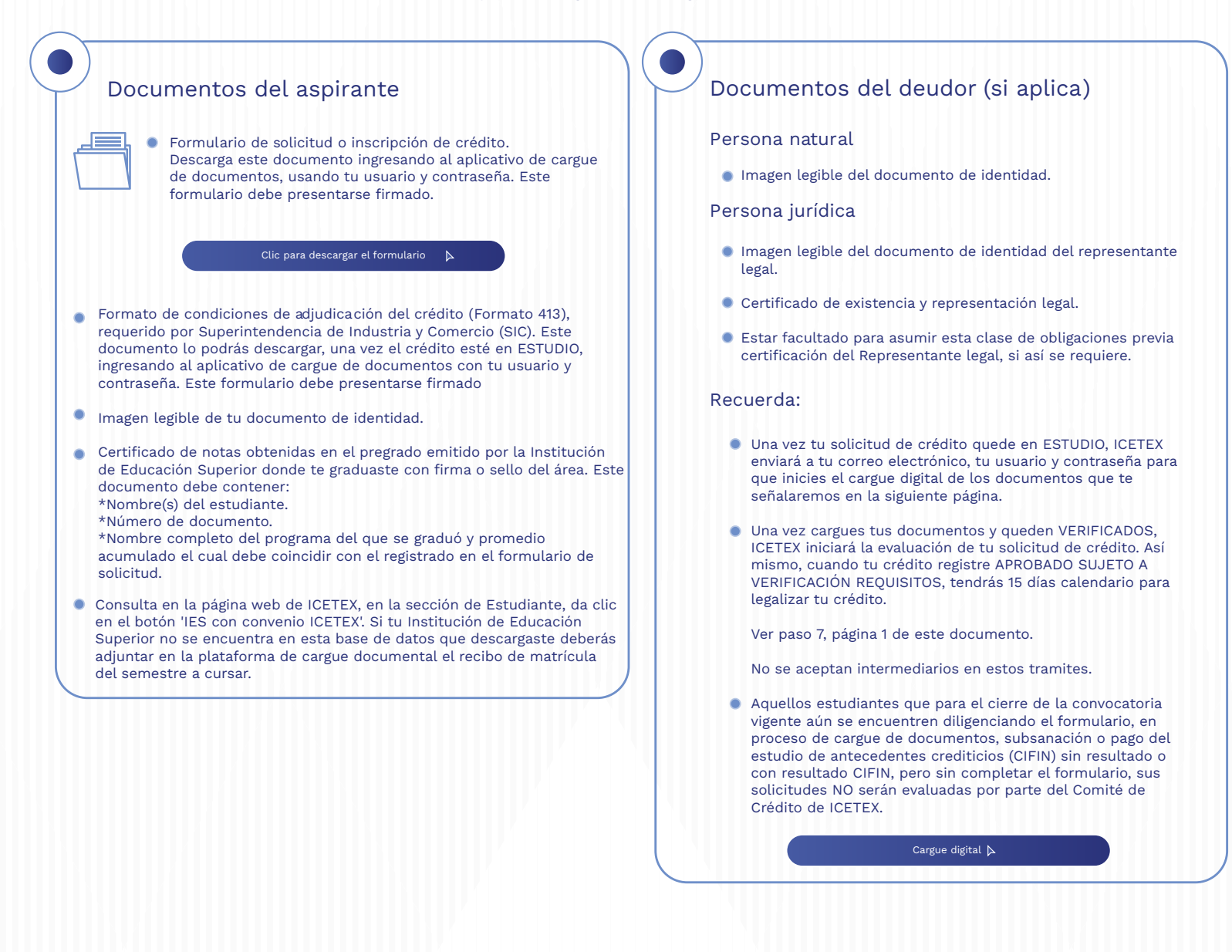

¿Necesitas más información? ¡Comunícate con nosotros!

in Icetex

colombia

Colombia

Modo On  $\Box$ 

 $\overrightarrow{F}$  Cetex  $\overrightarrow{F}$   $\overrightarrow{F}$   $\overrightarrow{F}$  Icetex  $\overrightarrow{F}$   $\overrightarrow{F}$  Icetex  $\overrightarrow{F}$   $\overrightarrow{F}$  anales  $\overrightarrow{F}$   $\overrightarrow{F}$   $\overrightarrow{F}$   $\overrightarrow{F}$   $\overrightarrow{F}$   $\overrightarrow{F}$   $\overrightarrow{F}$   $\overrightarrow{F}$   $\overrightarrow{F}$   $\overrightarrow{F}$   $\overrightarrow{F}$   $\overrightarrow{F}$   $\overrightarrow{F}$   $\overrightarrow{$ 

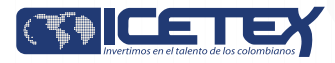

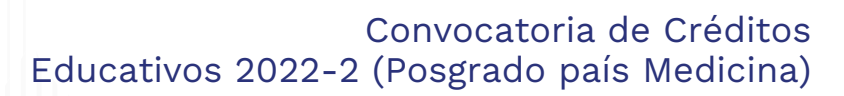

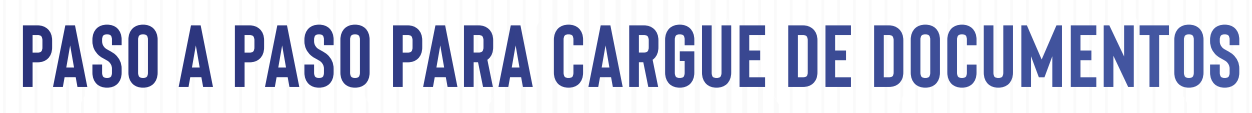

A continuación, te explicamos cómo cargar tus documentos.

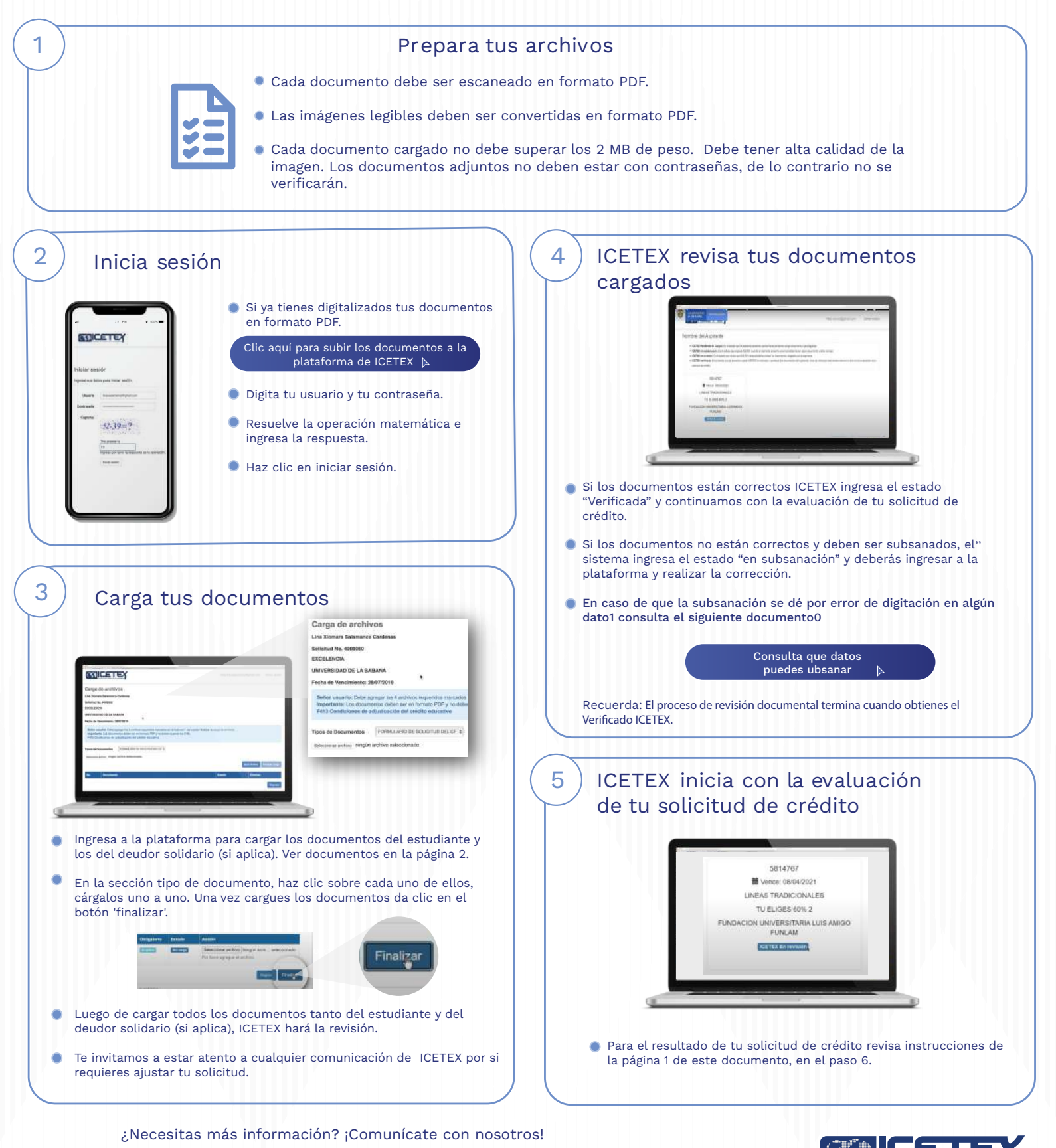

F Icetex **D** Icetex **in** Icetex **W** Linea telefónica nacional **Q** 321 9311240 <u>(3</u><sup>1</sup>) s[canales](https://web.icetex.gov.co/atencion-al-ciudadano) colombia in Icetex

Colombia

Modo On  $\Box$ 

<span id="page-2-0"></span>La educación

es de todos

Mineducación

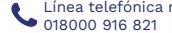

Convocatoria de Créditos Educativos 2022-2 (Posgrado país Medicina)

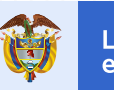

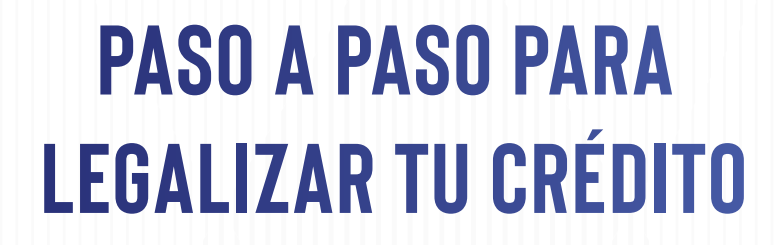

Cuando tu crédito se encuentre en estado Aprobado Sujeto a Verificación de Requisitos, deberás iniciar con el trámite de legalización.

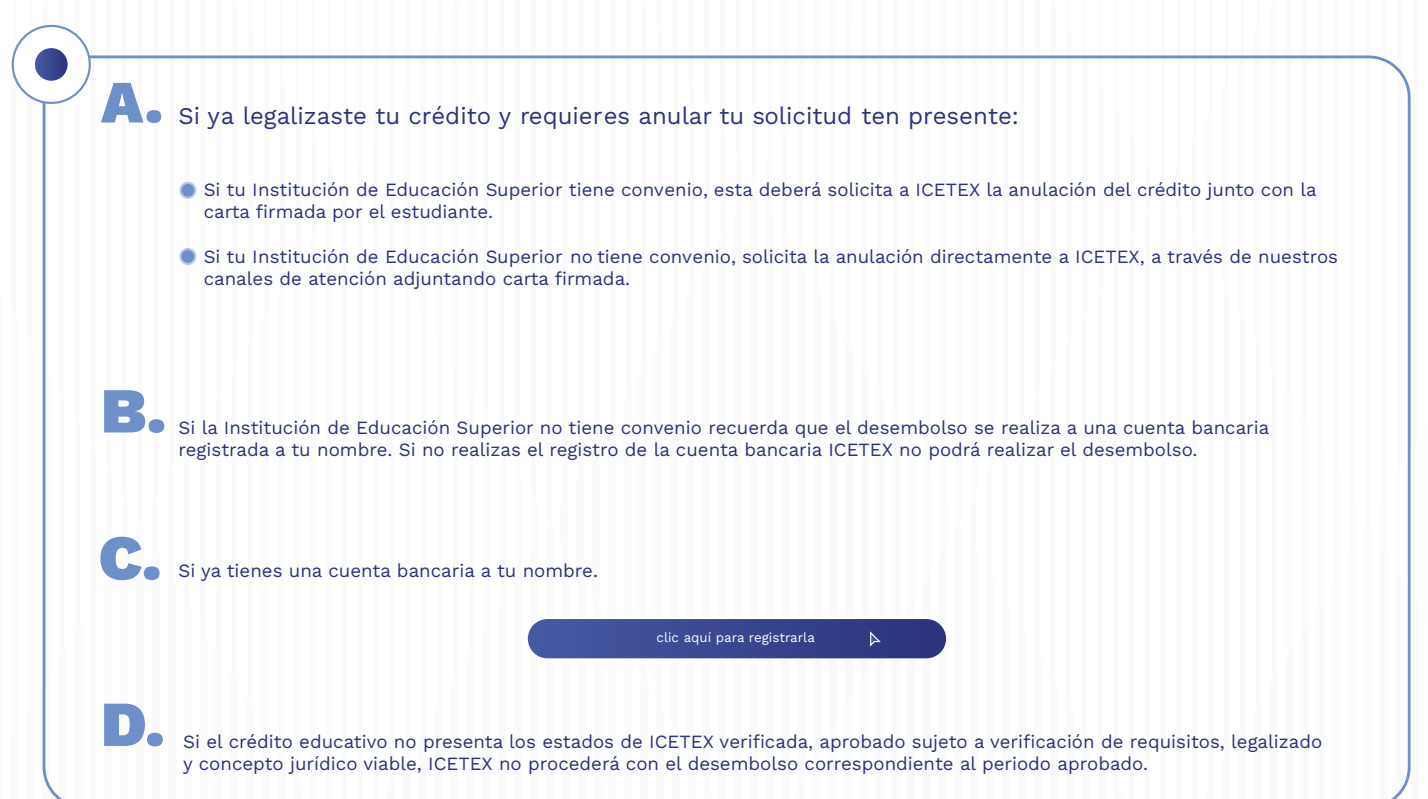

¿Necesitas más información? ¡Comunícate con nosotros!

F Icetex<br>Colombia

Modo On  $\Box$ 

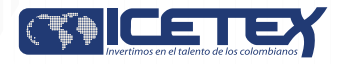

 $\overrightarrow{F}$  Cetex  $\overrightarrow{F}$   $\overrightarrow{F}$   $\overrightarrow{F}$  Icetex  $\overrightarrow{F}$   $\overrightarrow{F}$  Icetex  $\overrightarrow{F}$   $\overrightarrow{F}$  anales  $\overrightarrow{F}$   $\overrightarrow{F}$   $\overrightarrow{F}$   $\overrightarrow{F}$   $\overrightarrow{F}$   $\overrightarrow{F}$   $\overrightarrow{F}$   $\overrightarrow{F}$   $\overrightarrow{F}$   $\overrightarrow{F}$   $\overrightarrow{F}$   $\overrightarrow{F}$   $\overrightarrow{F}$   $\overrightarrow{$ colombia in Icetex

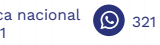

La educación

es de todos

## **PASO A PASO PARA FIRMA DE GARANTÍAS DE TU CRÉDITO**

## Firma las garantías de tu crédito Una vez tu crédito ha sido aprobado y legalizado por parte de la Institución de Educación Superior o por ICETEX te llegara un correo electrónico con dominio @pagares.bvc.com.co, con las instrucciones para realizar el proceso de garantías y firma de pagaré. \*Recuerda revisar tu bandeja de correo no deseado o spam. Sigue las instrucciones del correo, dando clic en el botón 'portal firma' para realizar el proceso de constitución de garantías y firma de pagaré. B Ingresa los caracteres que muestra la imagen y haz clic Elige tu pagaré a firmar y haz clic en Detalle. en Autenticar código OTP. 孯  $m35n5-c$ plan panel la imagen y haz clic en Autenticar B Código OTP. rese sou caracc<br>Mitra în America Oxdigio CTP Valida tu identidad contestando las cuatro preguntas de Lee detenidamente el pagaré y carta de instrucciones que te genera ICETEX. Da clic en Firmar para continuar con el proceso. seguridad. Firmar Rechazar Volver Digita el código que recibiste, en la casilla código de referencia 9. F. Para firmar digitalmente, ICETEX enviará a tu celular para realizar la firma electrónica. A continuación crea una clave registrado, un mensaje de texto con el código de de seguridad, confírmala y haz clic en Firmar. referencia requerido para continuar con el proceso. (La clave debe tener por lo menos ocho caracteres que deben incluir una letra mayúscula, una minúscula y un número). A tu correo electrónico llegará la confirmación de la firma y el pagaré adjunto en PDF. Al abrirlo te pedirá una clave, la cual corresponde al número de documento de identidad. Si tu Estudio de Antecedentes Crediticios quedo Pendiente y tuviste que presentar un deudor solidario también deberá firmar el pagaré'El proceso de firma se debe realizar desde los correos electrónicos registrados para cada uno. Una vez firmadas las garantías y tu crédito registre con el estado concepto jurídico viable, tu crédito pasará a giro.

¿Necesitas más información? ¡Comunícate con nosotros!

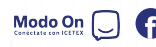

Colombia

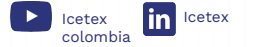

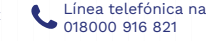

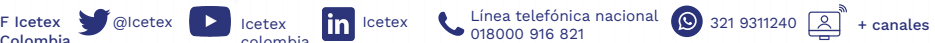

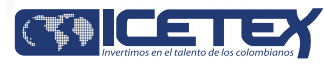